# Guía del usuario

## La solución de formación y libros de informática en línea

para empresas, centros de formación y centros de enseñanza superior

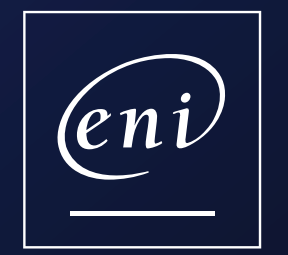

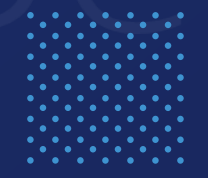

## Guía del usuario

- 
- 
- 
- 4. Buscar un recurso de formación…
- > el motor [de búsqueda](#page-6-0) [> los diferentes](#page-7-0) filtros
- 
- [6. Consultar](#page-9-0) un libro
- [7. Consultar un tutorial o vídeo](#page-10-0)
- [8. Poner a prueba sus conocimientos con los quiz \(rondas de preguntas\)](#page-11-0)
- [9. Cursar una e-formación MEDIAplus](#page-12-0) sobre ofimática (8 páginas)
- [10. Acceder a partir de una plataforma LMS](#page-20-0)

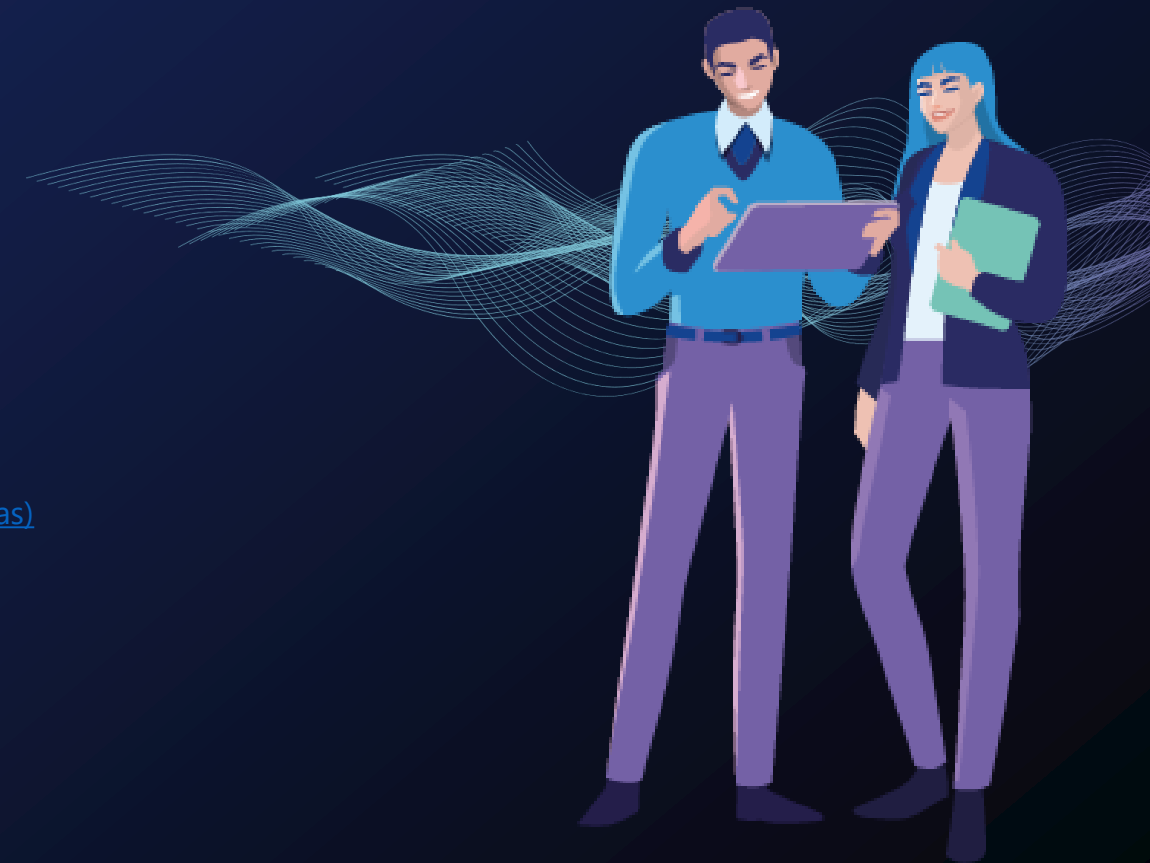

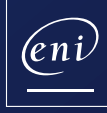

# <span id="page-2-0"></span>**Acceder al portal**<br>Acceder al portal<br>1999 Pulse en el enlace recibido por e-mail

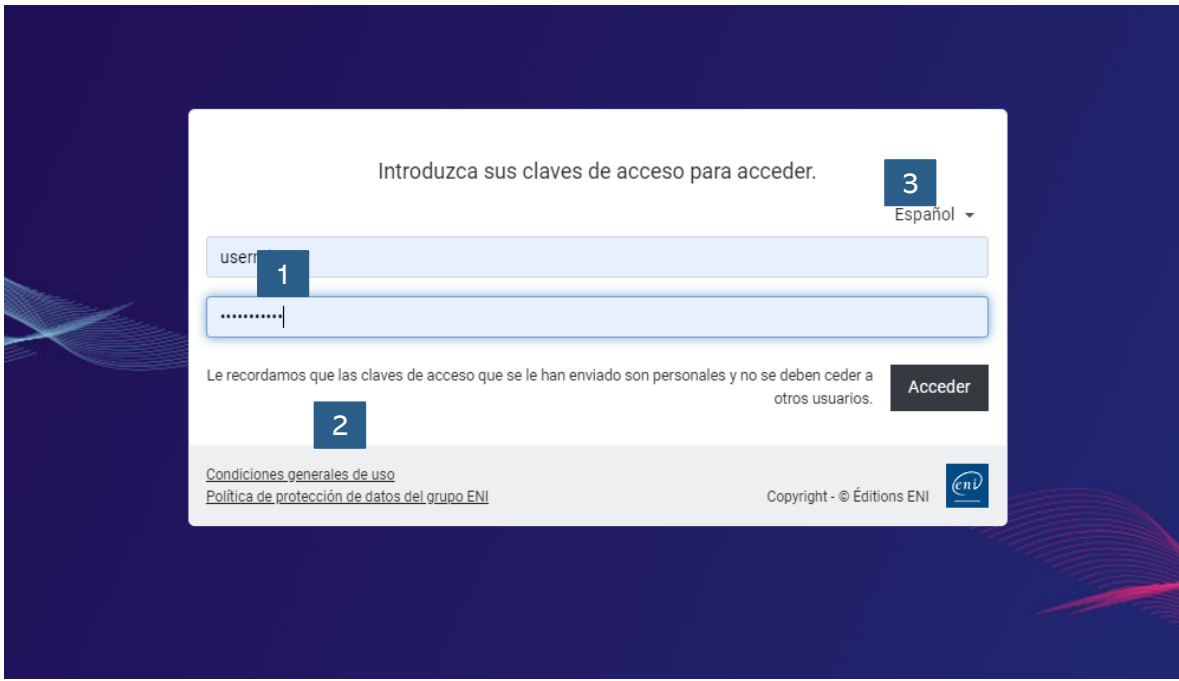

 $\vert$  2

3

### **Usuario y contraseña**

¿No ha recibido sus claves de acceso? Póngase en contacto con su responsable de formación o envíe un e-mail a [css@eni.fr](mailto:css@eni.fr) en el que precise su nombre, apellidos y el nombre de su empresa o centro.

### **Contraseña olvidada**

¿No se acuerda de la contaseña? Pulse en «¿Ha olvidado su contraseña?» e indique su dirección de correo electrónico para poder escoger una nueva.

### **Elegir un idioma– OPCIONAL**

Si su empresa o centro ha contratado una versión multilingüe del portal, podrá elegir el idioma de la interfaz.

Be**learn** está disponible en 5 idiomas (español, inglés, francés, alemán y neerlandés).

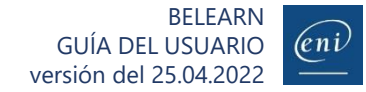

## <span id="page-3-0"></span>**Personalizar su perfil**<br>**Personalizar su perfil**<br>2009 defina un color de fondo, un color favorito y defina un objetivo

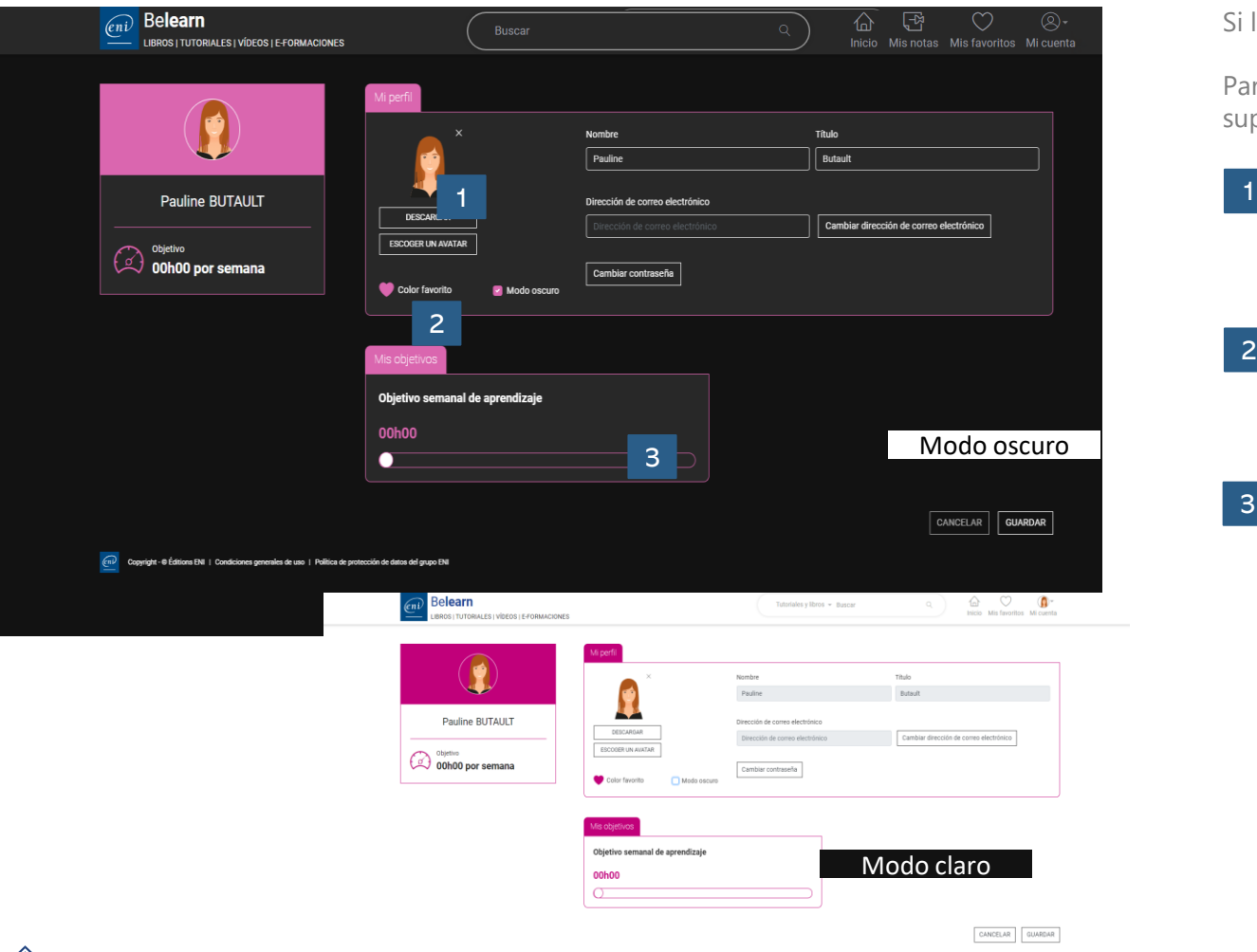

Éditions ENI | Condiciones generales de uso | Política de protección d

Si lo desea, puede aprovechar su primera conexión al portal para personalizarlo.

Para acceder a su perfil, pulse en el icono «Mi cuenta» que aparece en el extremo superior derecho de la ventana y pulse en MI PERFIL Y OBJETIVOS.

#### **Foto o avatar**

Descargue una foto (png, jpg, jpeg, gif o bmp de un tamaño máximo de 500 ko) o escoja un avatar.

### 2

3

### **Color favorito y modo oscuro o claro**

Le proponemos 5 colores para que elija su favorito para los elementos del portal y dos modos (claro y oscuro) para aplicárselo al fondo.

### **Objetivo semanal de formación**

Si lo desea, podrá definir un objetivo semanal de formación indicando el tiempo que desea pasar consultando los recursos.

No es necesario personalizar el portal de formación para poder utilizarlo.

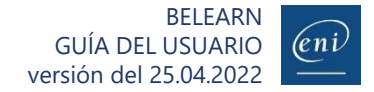

<span id="page-4-0"></span>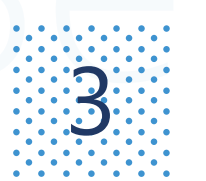

le n i

## **Bela de inicio**<br>1998 - Utilice las distintas funcionalidades a su disposición

**Belearn** 仚 떤  $\circlearrowleft$ Q -**Buscar** Inicio Mis notas Mis favoritos Mi cuenta LIBROS I TUTORIALES I VÍDEOS I E-FORMACIONES 3 Sistemas v redes La nube y la virtualización Data 4 E-formaciones Ver todas mis e-formacion 5 **Pauline BUTAULT** 2 **F-FORMACIÓN F-FORMACIÓN F-FORMACIÓN** F-FORMACIÓN Office 365 El espacio de trabajo Outlook 2019 Hacer buen uso de la Mi formación de Word 2019 Mi formación de PowerPoint 2019 Ver más Últimas consultas colaborativo (v1.2.1) Saque el máximo partido a este nuev Descubra la aplicación de correo **IBRO COMPLETO** espacio de trabaio propuesto por Micr electrónico Outlook y domine todas sus **Design CC** ara PC/Ma 5

#### Novedades en libros, tutoriales y vídeos

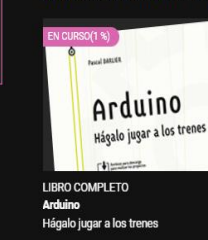

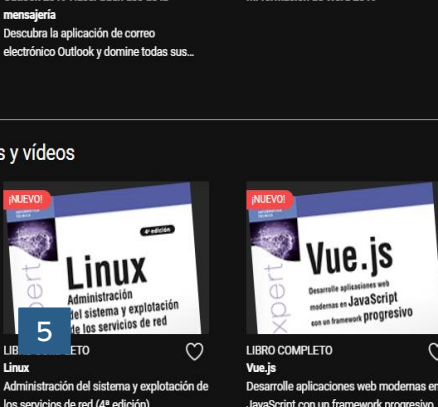

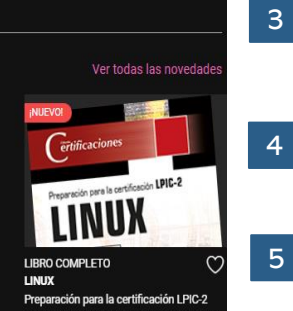

(exámenes LPI 201 y LPI 202) - 4a edición

ო

Una vez en la página de inicio del portal, podrá acceder a los distintos recursos propuestos en su suscripción:

- Be**learn TI**

2

- Be**learn ofimática**, **web** y **autoedición**
- **Test digital ENI™**

#### **Motor de búsqueda**

Encuentre fácilmente un libro, tutorial, vídeo o e-formación.

### **Últimos recursos consultados**

Los últimos recursos consultados quedarán memorizados y podrá acceder rápidamente a ellos a través de su página de perfil.

### **Favoritos**

Personalice su lista de recursos favoritos.

### **Ocultar su perfil**

Para ver únicamente en pantalla sus recursos de formación y evaluación.

#### **Recursos**

Evaluaciones E-formaciones Novedades en libros, tutoriales y vídeos.

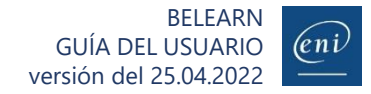

3

**LIBRO COMPLETO** 

**icrosoft Azure** Gestione su Sistema de Información

n la Nube

<span id="page-5-0"></span>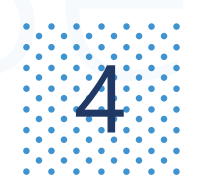

# **A Buscar un recurso de formación (1/3)**<br>A Utilizando el menú de categorías

Para que la búsqueda resulte más fácil, el acceso a los recursos se ha estructurado en tres niveles (categorías, subcategorías y temas). Por ejemplo:

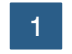

Al pulsar en la categoría «Sistemas y redes», se muestran sus subcategorías.

Si por el contrario desea acceder directamente a todos los recursos de la categoría, puede pulsar en «Ver todo».

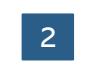

La categoría «Sistemas y redes» consta de 3 subcategorías: «Infraestructura del sistema», «Red» y «Gobernanza del SI y administración de proyectos». Pulse en la subcategoría deseada para ver los recursos relacionados.

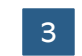

Para acotar aún más la búsqueda, puede pulsar en uno de los temas abordados en la subcategoría. Por ejemplo, los temas tratados en la subcategoría «Infraestructura del sistema» son «Equipo», «Servidor», «Scripting» «Servidores web y servicios».

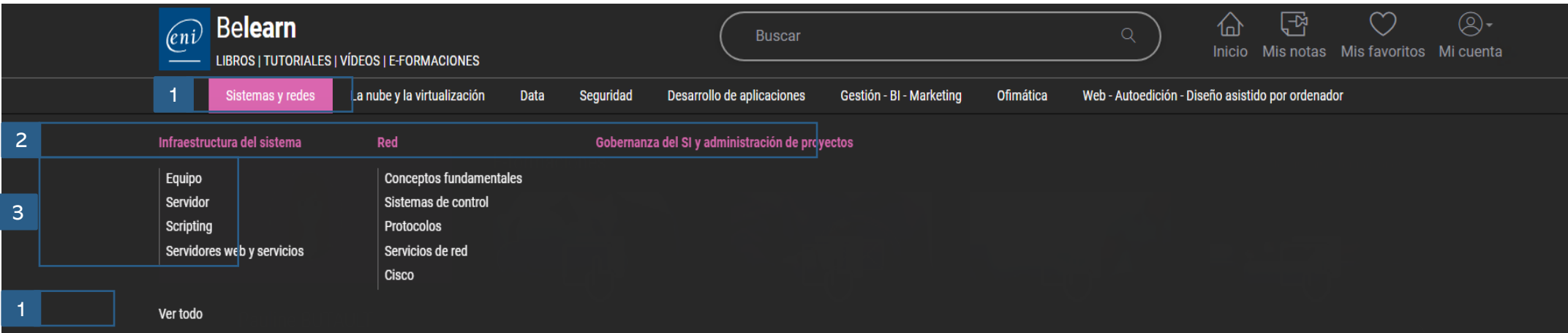

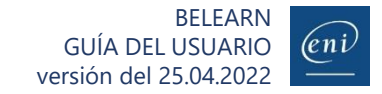

<span id="page-6-0"></span>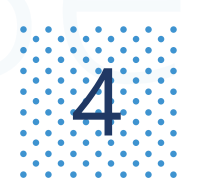

# **A Buscar un recurso de formación (2/3)**<br>El Utilizando el motor de búsqueda

Dependiendo de la suscripción contratada, podrá buscar distintos tipos de recursos. Para ello, escriba un término de búsqueda en el motor.

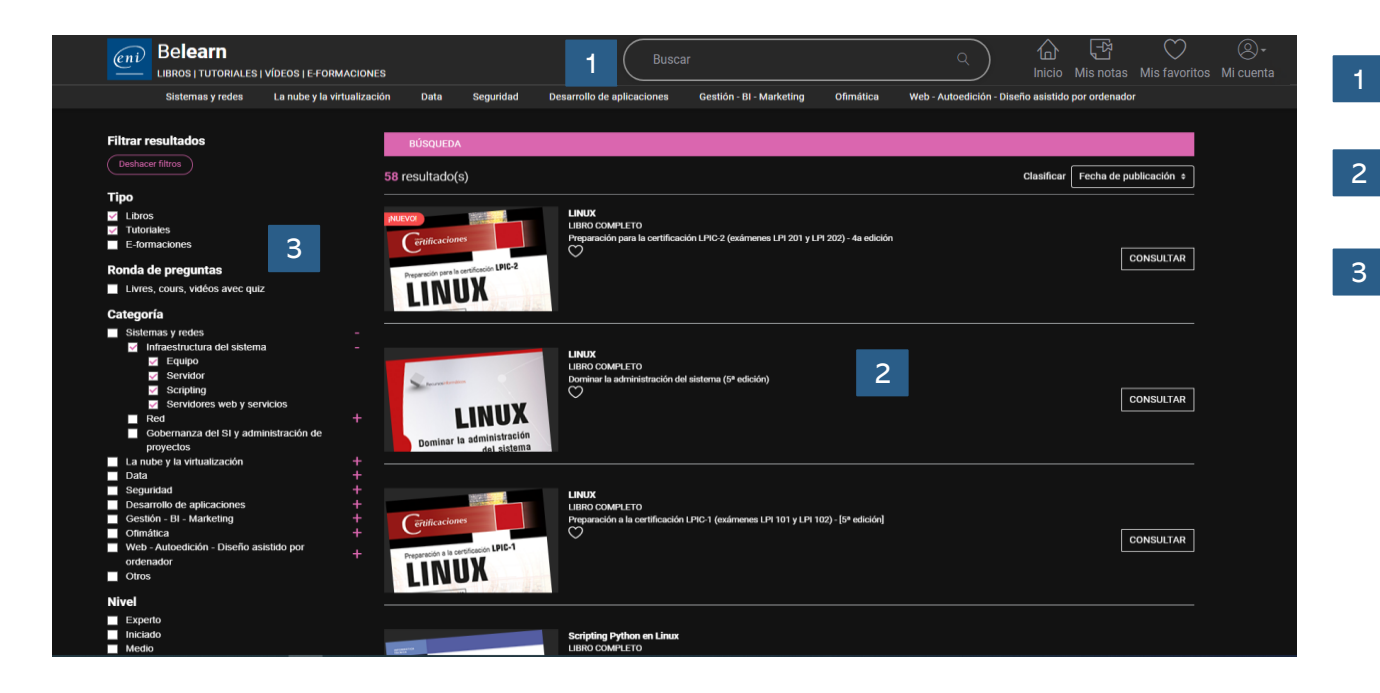

Podrá buscar en la base de tutoriales y libros o e-formaciones disponibles de su suscripción (Be**learn TI** o Be**learn ofimática**, **web** y **autoedición**).

Por defecto, los recursos aparecen ordenados por relevancia. Asimismo, se pueden ordenar por fecha de publicación.

- 8 Además, los resultados se pueden filtrar por:
	- Tipo
	- Categoría
	- Nivel
	- Fecha de publicación

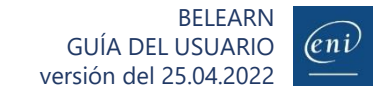

<span id="page-7-0"></span>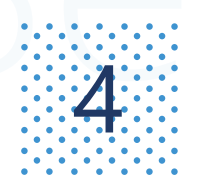

ัักโ

## **Algeb Buscar un recurso de formación (3/3)**

Para acotar los resultados de la búsqueda, puede aplicar distintos filtros.

## **Si busca un libro o tutorial completo para formarse**

Aplique el filtro «Libros completos» o «Tutoriales completos». Un tutorial está compuesto por varios vídeos. Ejemplo: «excel»

### **Si busca información precisa sobre un tema determinado para resolver una duda**

Aplique el filtro « Capítulos» o «Vídeos». Ejemplo: «BUSCARV excel»

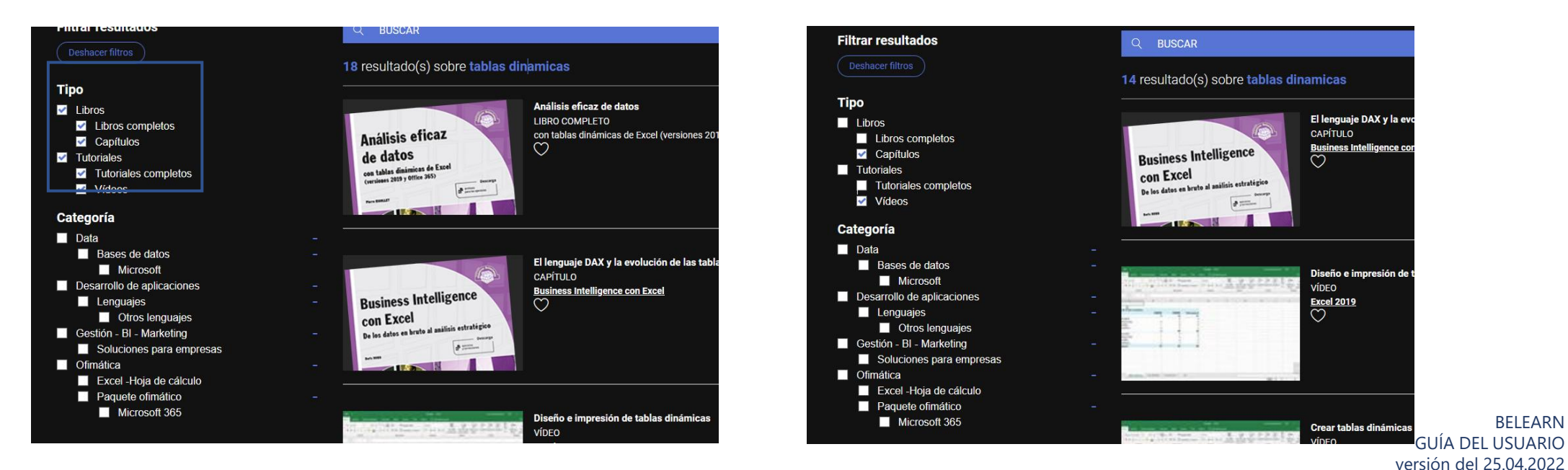

(en i

BELEARN

## <span id="page-8-0"></span>Añadir o quitar recursos a la lista de favoritos<br>**500 - Añadir o quitar recursos a la lista de favoritos** Gestionar favoritos

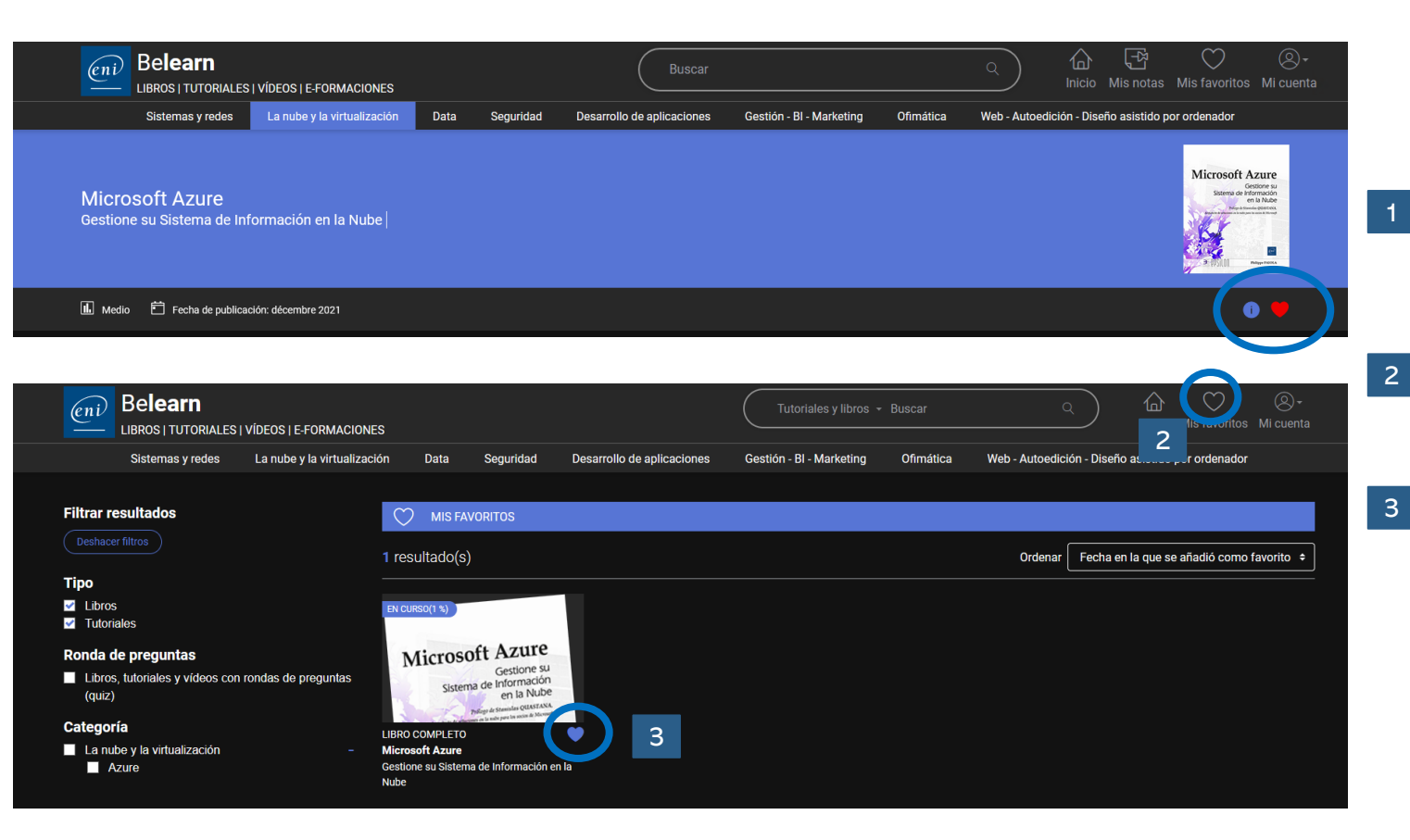

Si dispone de una suscripción Be**learn TI** o Be**learn ofimática**, **web** y **autoedición**, puede crear una biblioteca personalizada añadiendo o eliminando libros y tutoriales a su lista de favoritos.

- Acceda a sus favoritos pulsando en el icono correspondiente de la página de inicio.
- Para quitar un recurso de su lista de favoritos, pulse en el corazón que le acompaña.

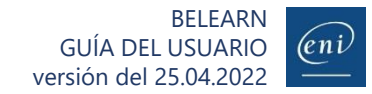

## Consultar un libro

<span id="page-9-0"></span> $\mathcal{B}$ : Consultar un libro<br> $\mathcal{B}$ : Navegue por el contenido utilizando el índice detallado, consulte sus notas y descargue el material complementario

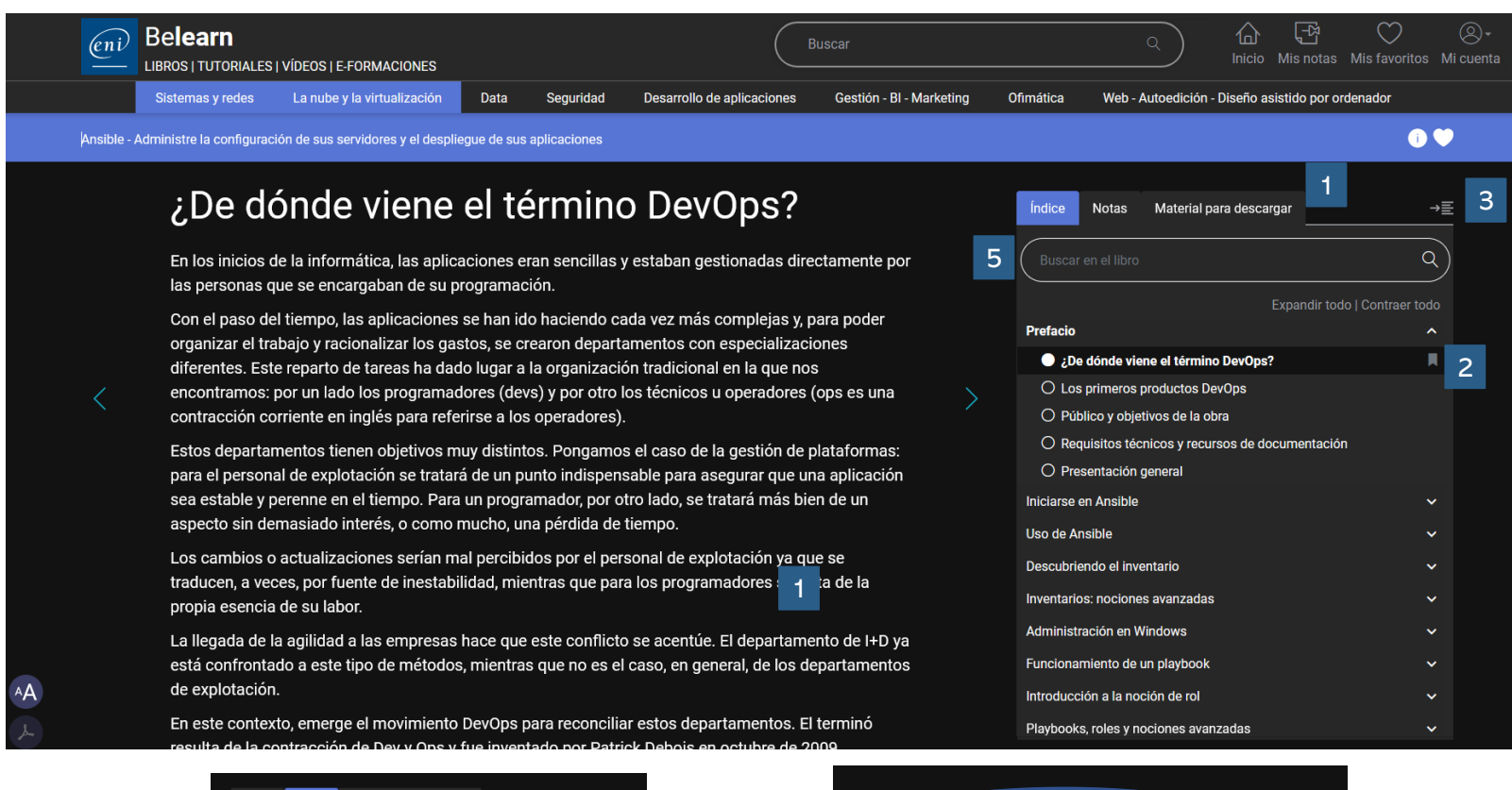

Notas |

indice T

Material para descargar

Archivos complementarios para descargar

→≣

 $\Omega$ 

Todos los libros disponen de un índice detallado que le permitirá acceder directamente al tema preciso que desee consultar.

Asimismo, podrá consultar fácilmente sus notas y descargar material complementario en caso de haberlo.

**2** Podrá añadir marcapáginas.

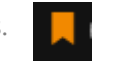

- El índice se puede ocultar para ver el contenido de los libros en pantalla completa. 3
- El tamaño del texto se puede modificar y se puede imprimir o generar el pdf del apartado que visualice en pantalla. 4
- El motor de búsqueda le permitirá localizar y acceder rápidamente a los capítulos en los que se hable del término que le interese. 5

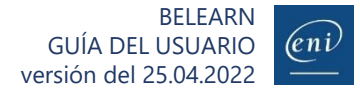

4

Indice Notas

Mis notas

Material para descarga

→≣

## Consultar un tutorial o vídeo

<span id="page-10-0"></span> $\frac{1}{2}$   $\frac{1}{2}$  CONSUITAT UN TUTOIIAI O VIDEO<br>7. The detail of the sustainable indice detallado, consulte sus notas y descargue el material complementario

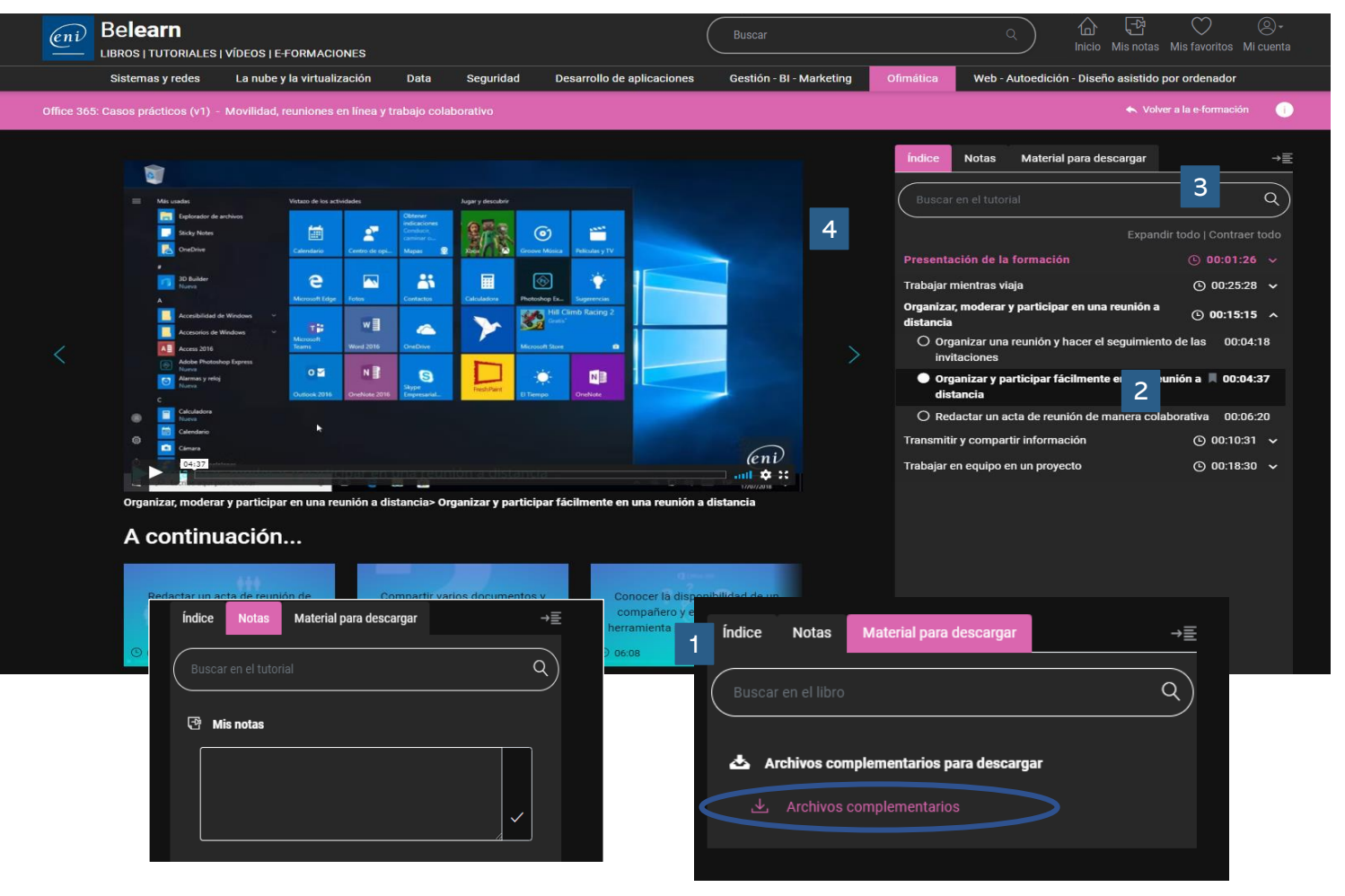

Todos los tutoriales disponen de un índice detallado que le permitirá acceder directamente al tema preciso que desee consultar.

Asimismo, podrá consultar fácilmente sus notas y descargar material complementario de haberlo.

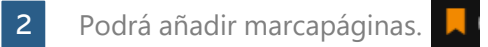

3

- El índice se puede ocultar para ver el contenido de los tutoriales en pantalla completa.
- El motor de búsqueda le permitirá localizar y acceder rápidamente a los vídeos en los que se hable del término que le interese. 4

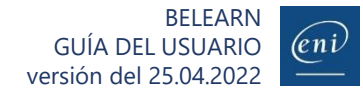

# <span id="page-11-0"></span>8

## Poner a prueba sus conocimientos con los quiz (rondas de preguntas)

Muchos de nuestros libros y tutoriales contienen quiz con los que poner a prueba sus conocimientos.

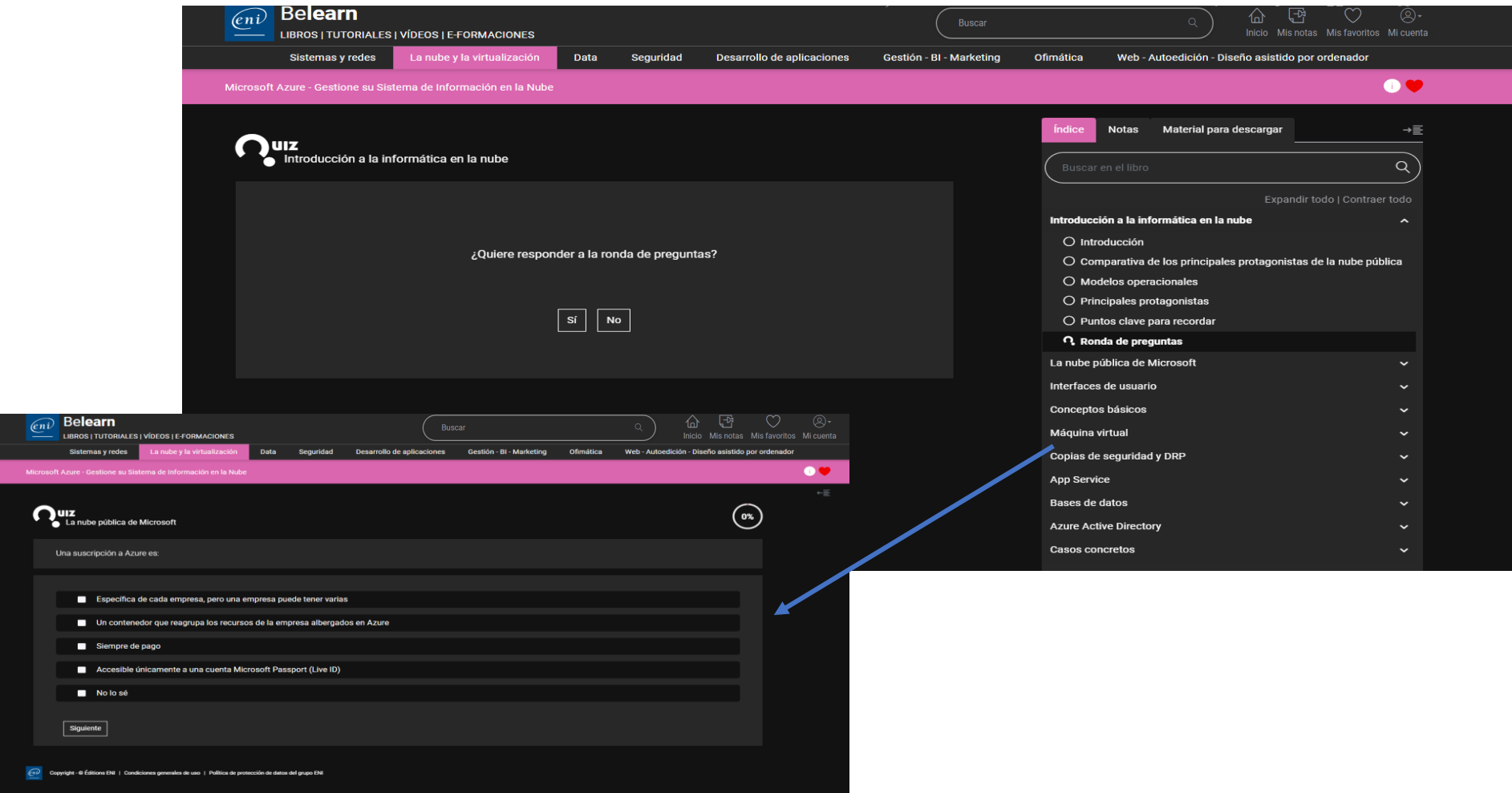

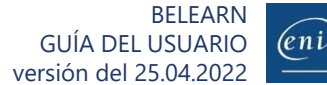

<span id="page-12-0"></span>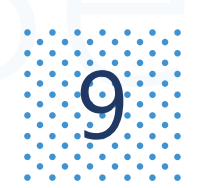

## Cursar una e-formación sobre ofimática (1/8)

Gracias a la solución MEDIAplus (en función de su suscripción)

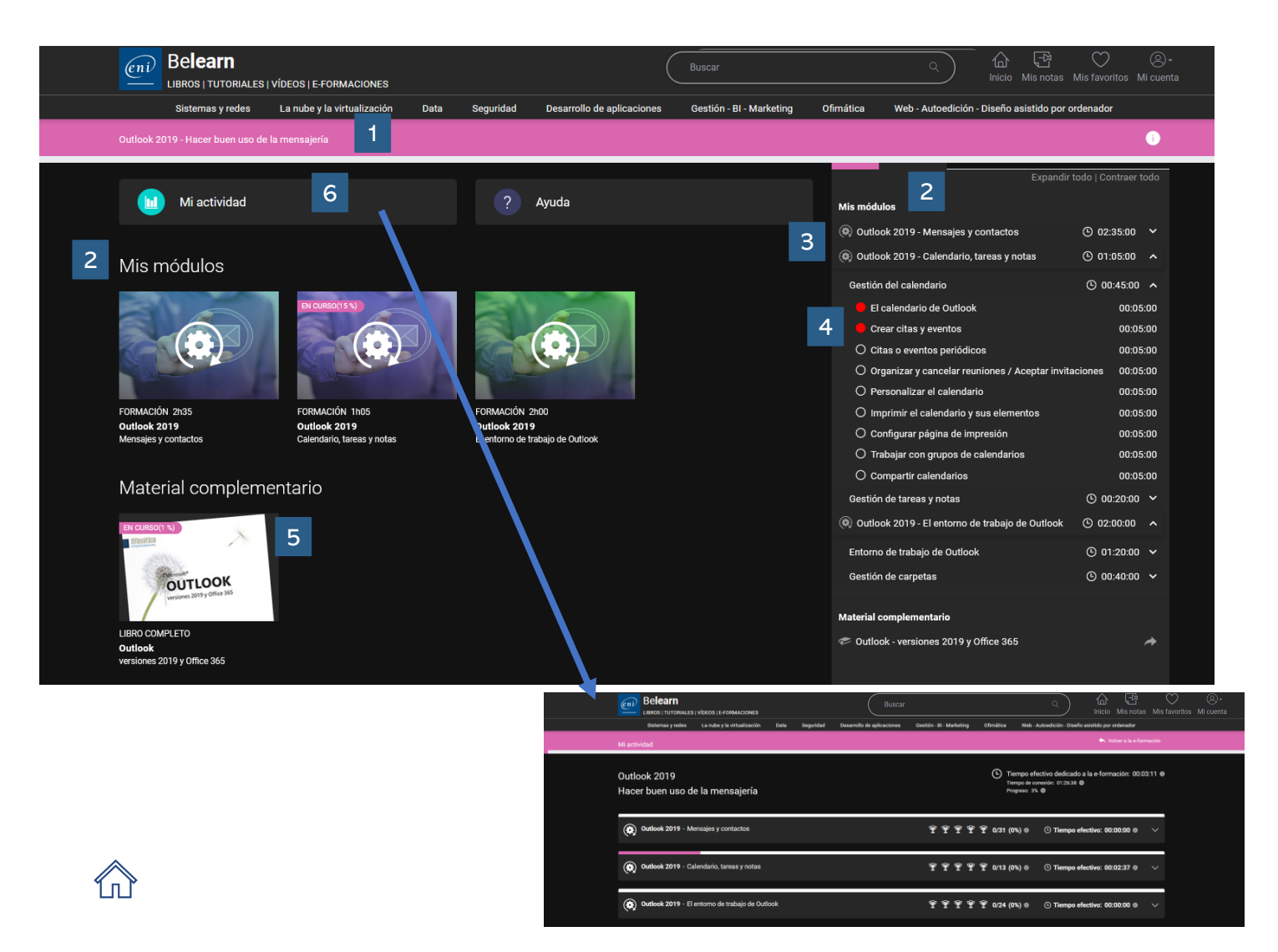

Como se muestra en el índice, las e-formaciones sobre ofimática están compuestas por módulos (por ejemplo: Excel nivel 1, Excel nivel 2…), que contienen submódulos en los que se abordan distintos temas (que contienen vídeos de lección, ejercicios y vídeos de solución).

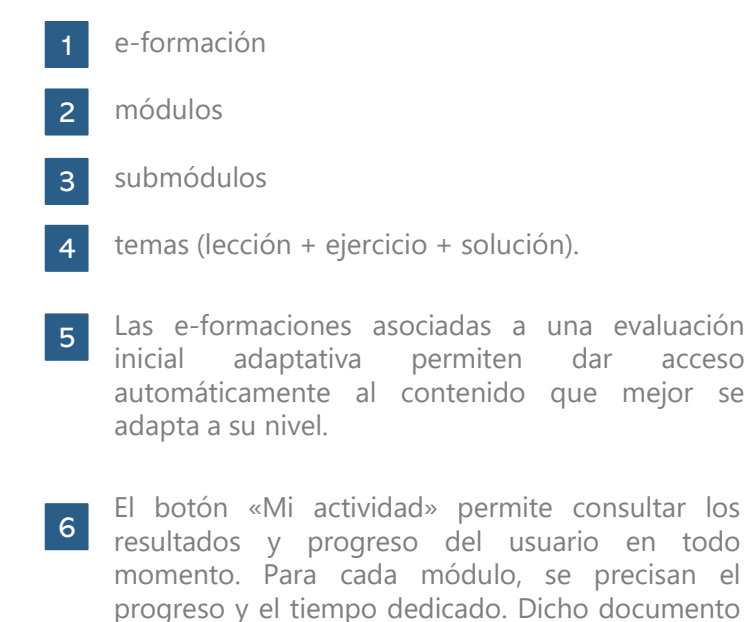

se puede descargar en formato PDF.

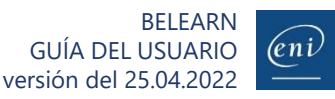

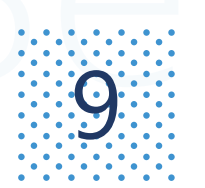

## Cursar una e-formación sobre ofimática (2/8)

Gracias a la solución MEDIAplus (en función de su suscripción)

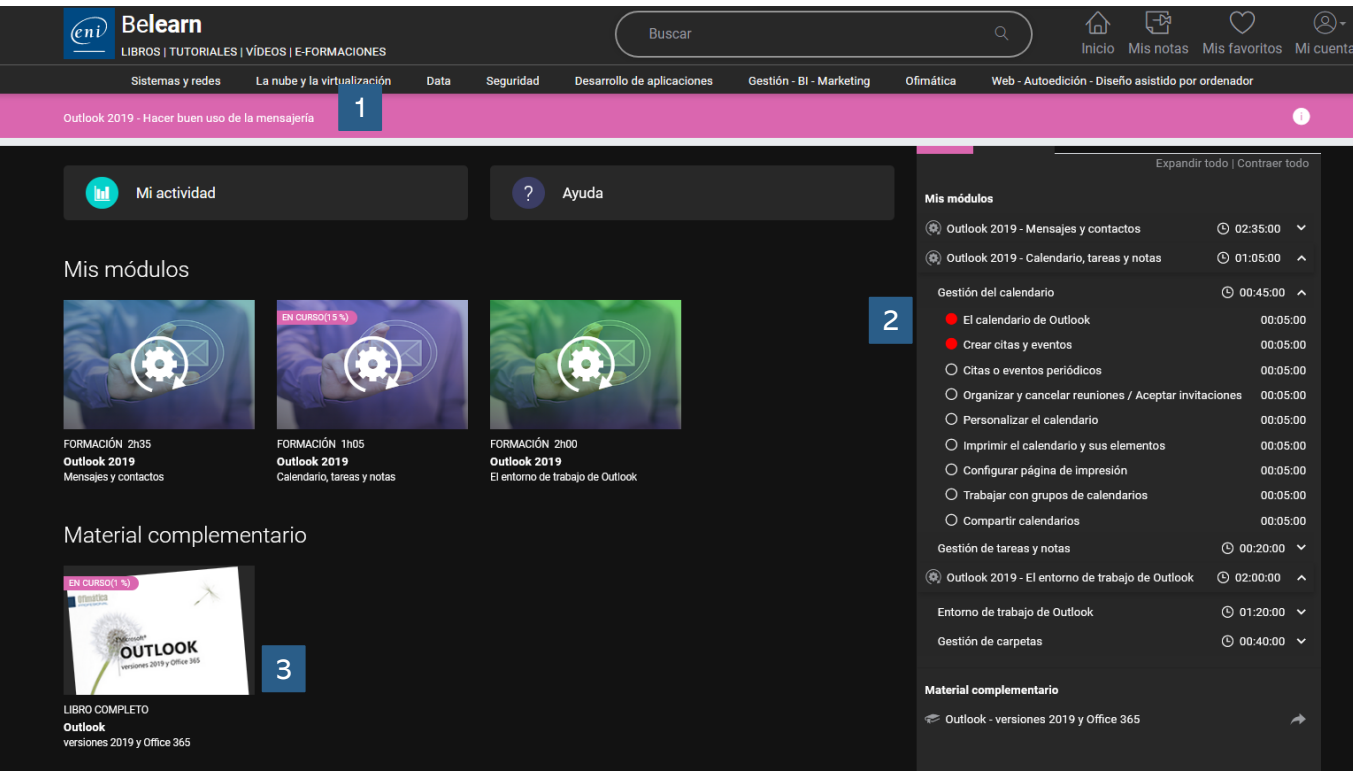

Las e-formaciones sobre ofimática pueden estar compuestas por:

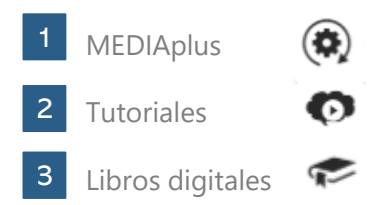

Para que la e-formación se considere como finalizada (progreso al 100%), es necesario consultar todos los módulos de todos los recursos.

Sin embargo, no es obligatorio consultar el contenido propuesto como material complementario. El material complementario es opcional y se ha puesto a su disposición para que pueda seguir profundizando si lo desea.

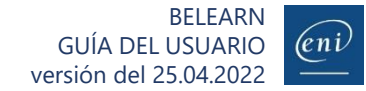

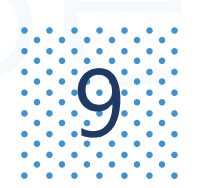

## Abrir un módulo Cursar una e-formación sobre ofimática (3/8)

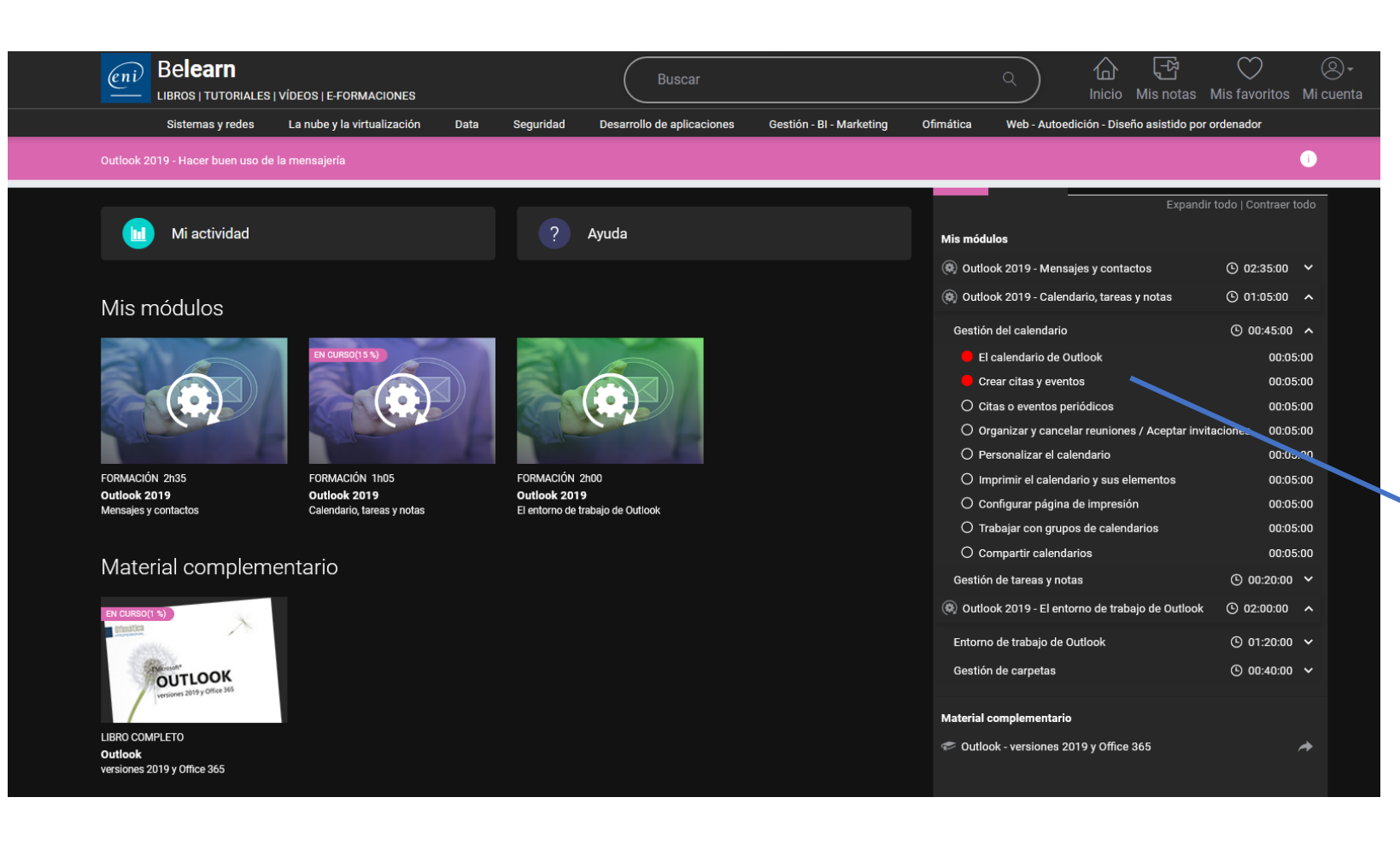

Pulse en el módulo al que desee acceder y, a continuación, en el botón «Comenzar ahora».

Se abrirá una nueva pestaña y accederá a la máquina virtual a distancia que le permitirá formarse.

Asimismo, puede pulsar directamente en el tema que desee consultar a partir del índice.

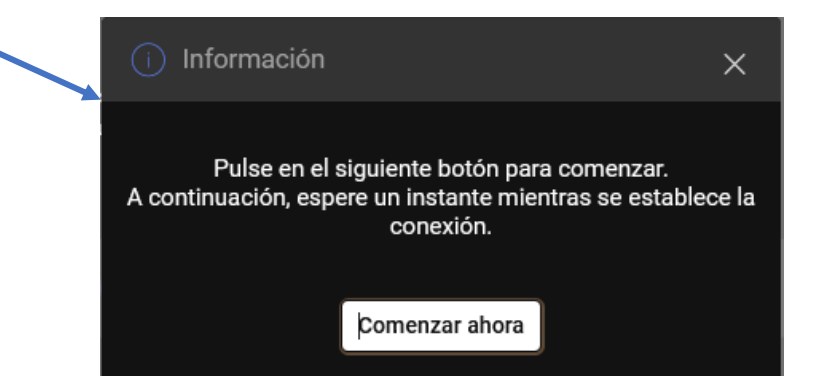

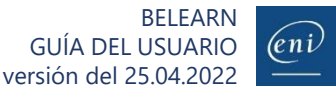

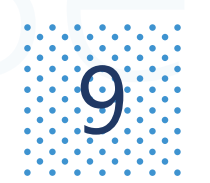

## **9 Cursar una e-formación sobre ofimática (4/8)**<br>Acceder a las lecciones y ejercicios

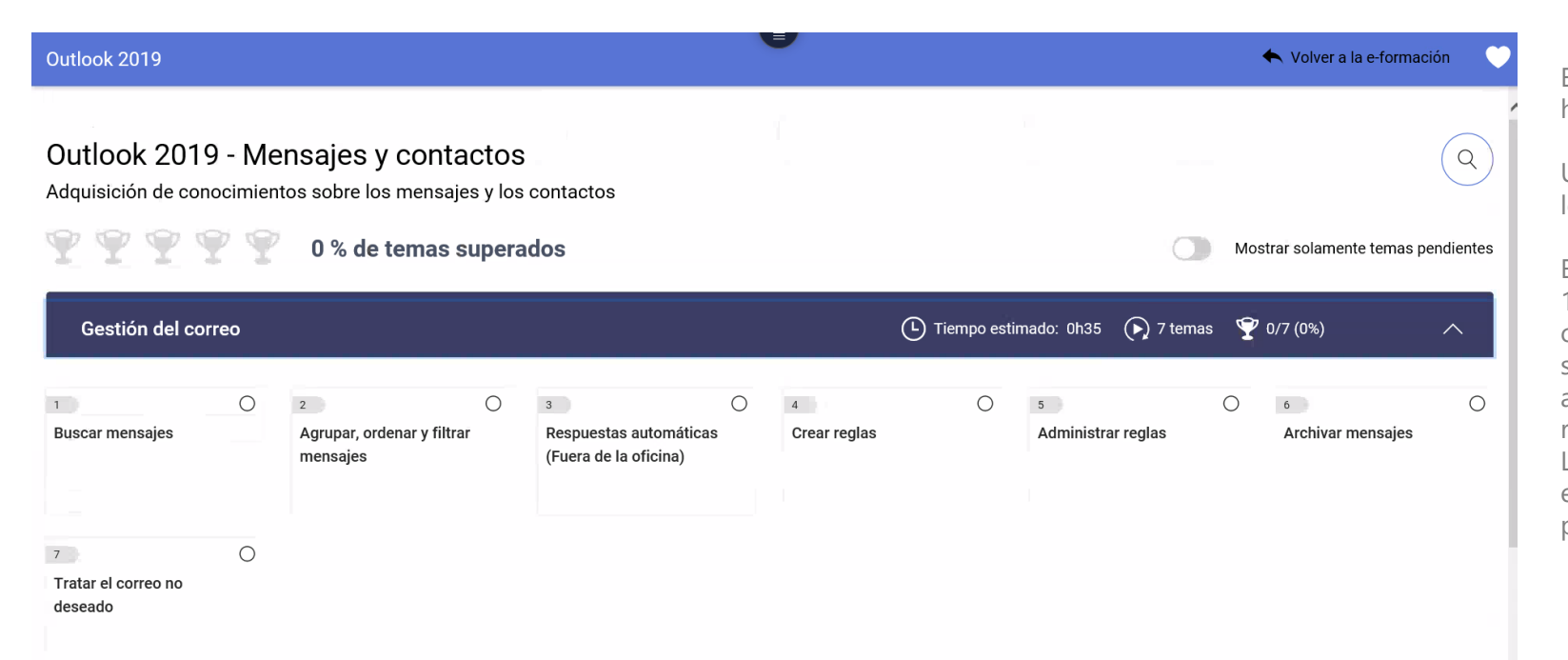

El entorno MEDIAplus se abre en una pestaña nueva. Espere hasta que el contenido acabe de cargarse.

Una vez en la página de inicio del módulo, pulse en uno de los submódulos para ver su contenido.

En este ejemplo, el submódulo contiene 14 temas. De estos 14, se han consultado los 7 primeros y se han realizado correctamente los ejercicios correspondientes. El octavo tema se ha consultado, pero se ha cometido un fallo en el ejercicio asociado. Y el noveno tema se ha consultado, pero no se ha realizado el ejercicio correspondiente.

Los temas se pueden consultar tantas veces como se desee y en el orden que usted quiera. Los ejercicios correspondientes pueden hacerse también tantas veces como sea necesario.

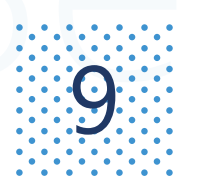

## **9 Cursar una e-formación sobre ofimática (5/8)**<br>Acceder a las lecciones y ejercicios

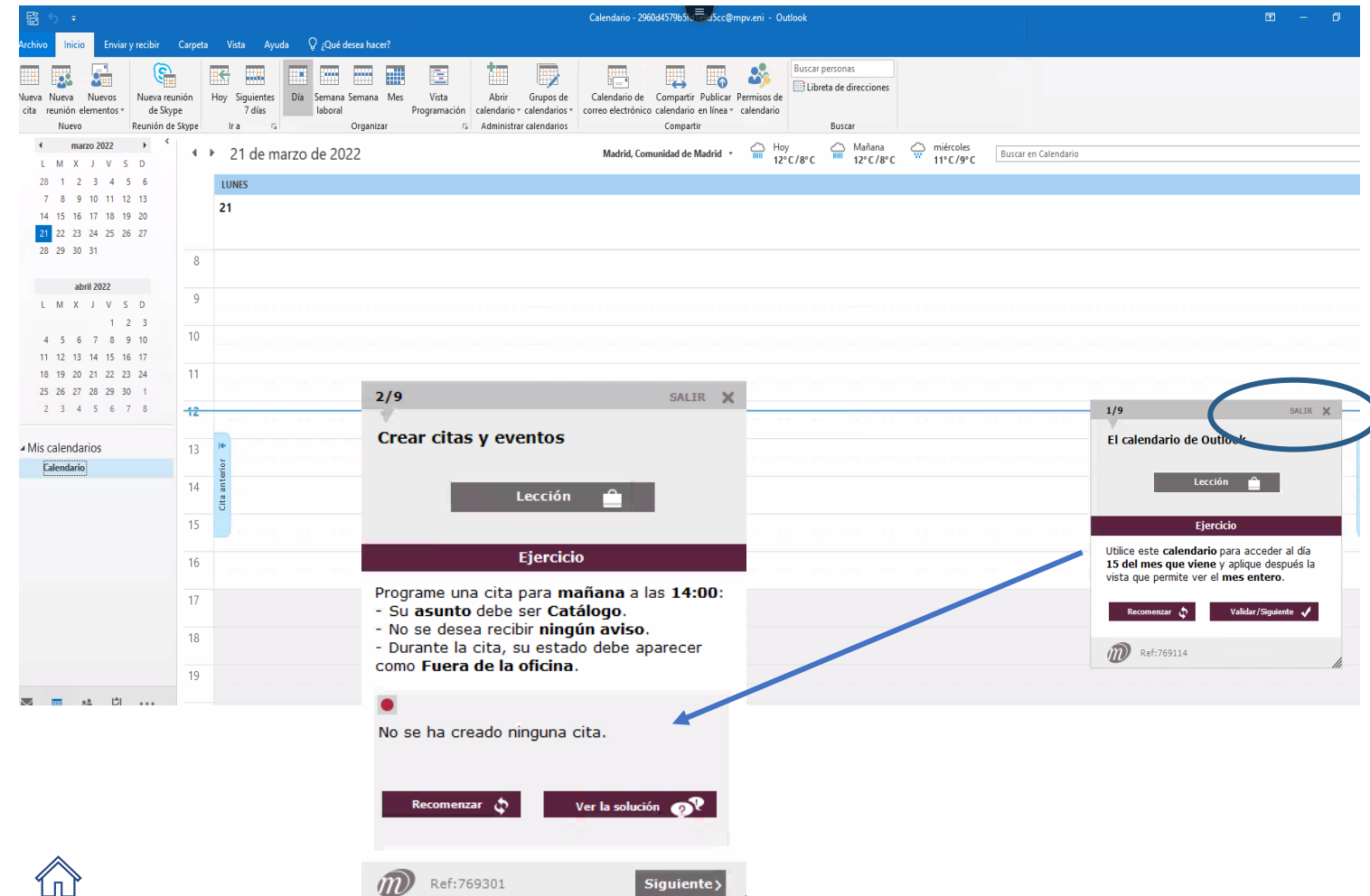

MEDIAplus le permite aprender practicando con la aplicación real.

Puede utilizar todas las funcionalidades de la aplicación.

La ventana de MEDIAplus le permite acceder al vídeo de lección del tema que esté consultando y le propone un ejercicio, así como un vídeo de solución. Asimismo, en ella aparecen el nombre, número y referencia del tema que se esté consultando. Para mover la ventana, coloque el cursor sobre su barra de título y arrástrela. Si lo desea, podrá modificar también su tamaño.

No es necesario terminar un submódulo para poder salir de él. Los resultados se guardan automáticamente. Puede salir de la formación en cualquier momento pulsando en el botón «Salir» de la ventana MEDIAplus.

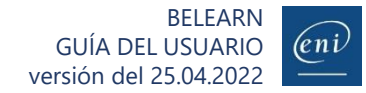

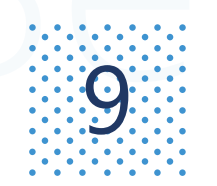

## Sursar una e-formación sobre ofimática (6/8)

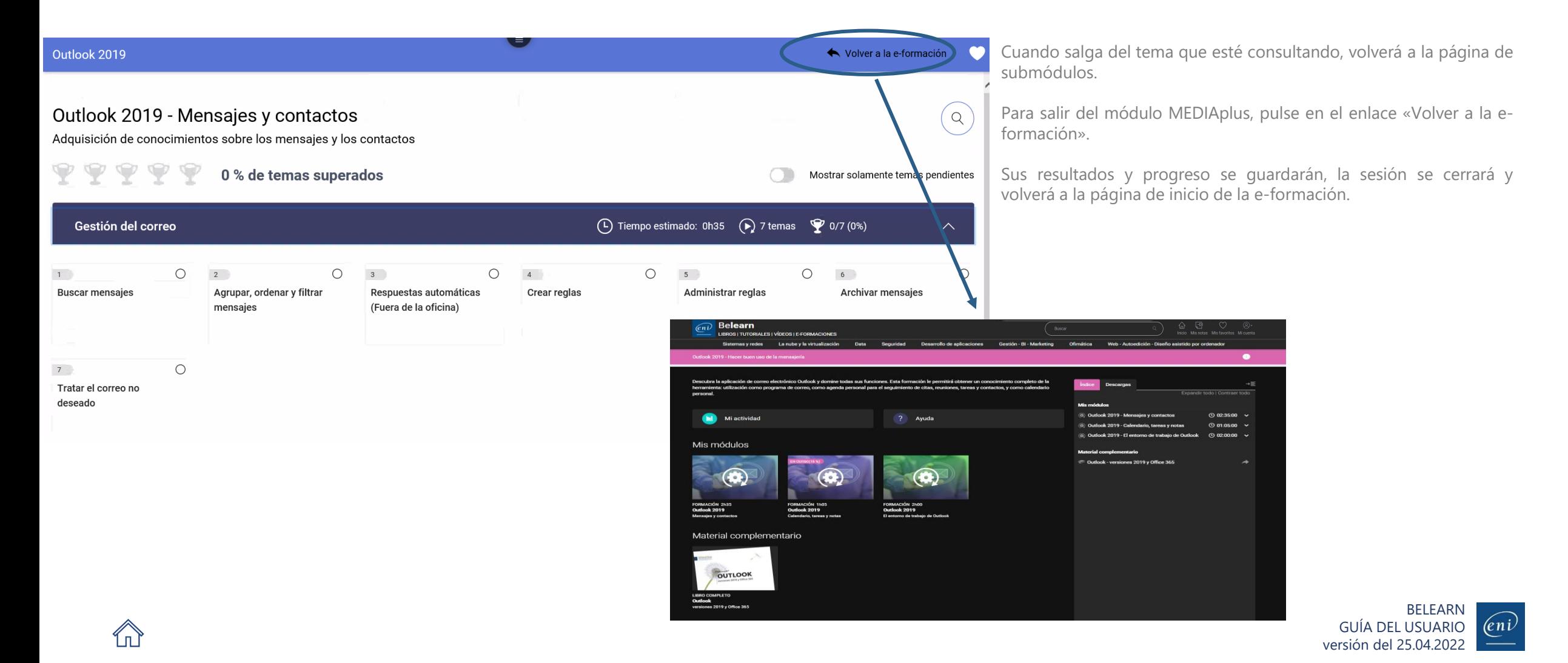

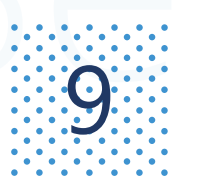

## $\mathbf{G}$  Cursar una e-formación sobre ofimática (7/8)

Se le explicará todo lo necesario: diferentes métodos para conseguir un mismo resultado, funciones conexas, etc. Recuerde que podrá consultar estos vídeos tantas veces como desee y podrá hacer desfilar los subtítulos para desplazarse por el vídeo.

### **Resuelva el ejercicio**

Lea el enunciado con atención y haga lo que se le pide utilizando la aplicación de Microsoft Office abierta. Podrá utilizar para ello todos los menús, funciones y atajos de teclado de la herramienta.

Si antes de corregir el ejercicio, desea empezar desde cero por cualquier motivo, puede pulsar en el botón «Recomenzar». Todas las acciones serán deshechas y podrá intentarlo de nuevo.

### **Corrija el ejercicio**

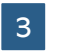

2

Una vez haya acabado de realizar el ejercicio, pulse el botón «Validar/Siguiente». Si su respuesta es correcta, se le felicitará con el mensaje «Bravo, ¡lo consiguió!». Podrá entonces pulsar en el botón «Siguiente» y pasar a otro tema.

Si por el contrario, se equivoca en el ejercicio, un mensaje le indicará el fallo cometido. A continuación, le ofreceremos distintas posibilidades:

- volver a intentarlo directamente teniendo en cuenta los comentarios,
- consultar de nuevo el vídeo de lección e intentar resolver el ejercicio a continuación,
- consultar previamente el vídeo de solución (que le enseñará el método más práctico) e intentarlo de nuevo después,
- o pasar directamente al tema siguiente; en cuyo caso, el tema en cuestión se considerará como no superado.

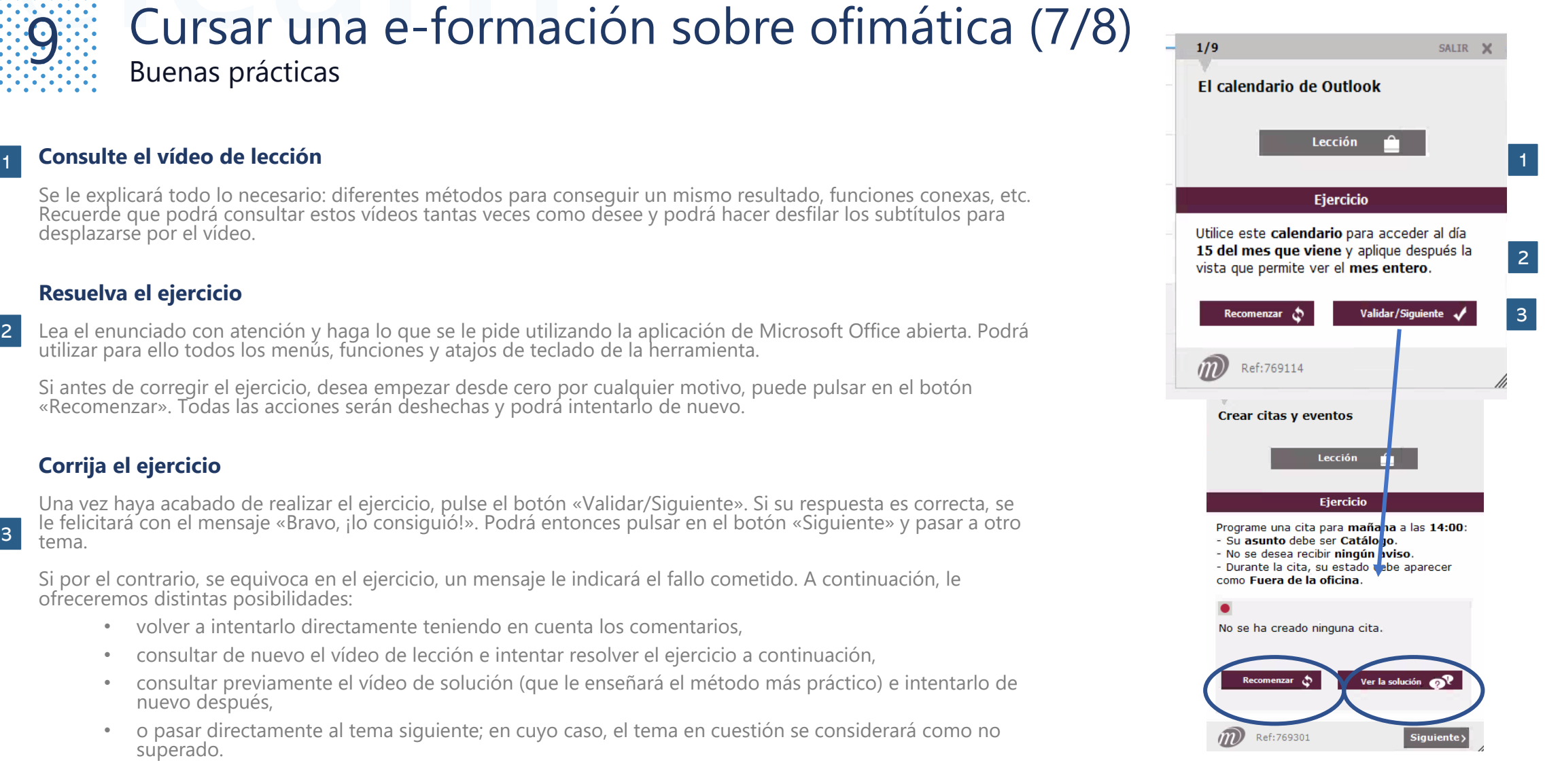

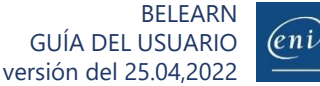

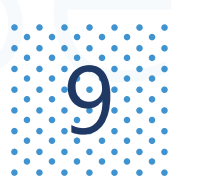

## **9 Cursar una e-formación sobre ofimática (8/8)**<br>Ayudas teóricas adicionales

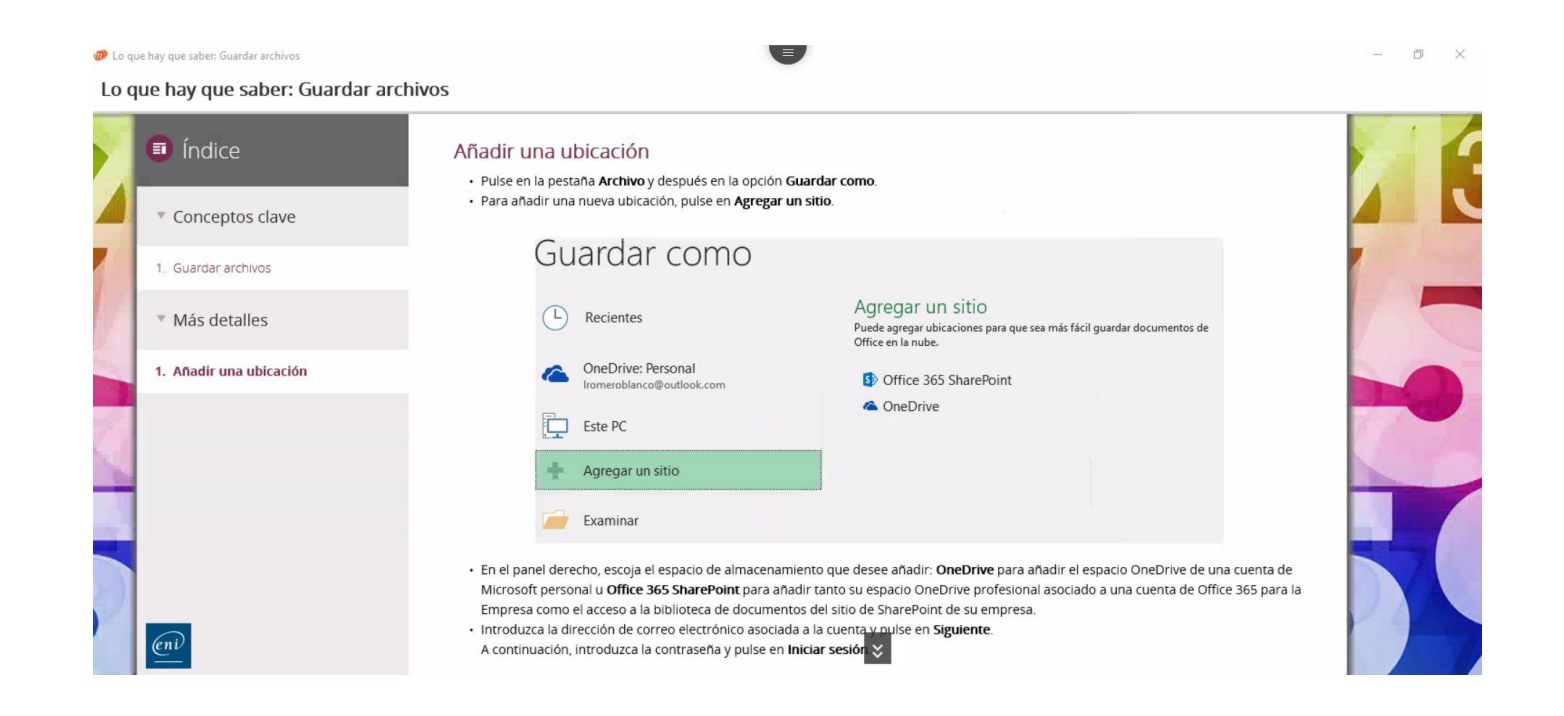

Los temas «Lo que hay que saber» son ayudas teóricas adicionales que permiten clarificar conceptos clave.

Para que dichos temas se consideren como superados es necesario leer todos los apartados y páginas que estos contienen.

Una vez haya leído hasta el final todas las páginas, podrá pulsar en el botón «Siguiente» y el contenido se considerará como superado.

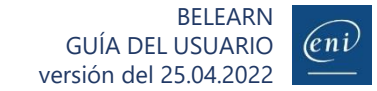

# <span id="page-20-0"></span>10 Acceder a partir de una plataforma LMS\* 1/2

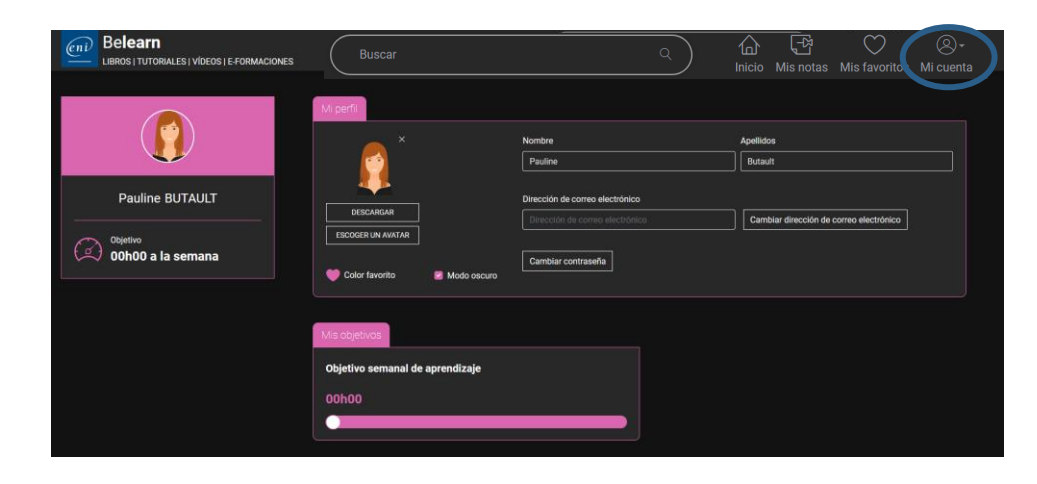

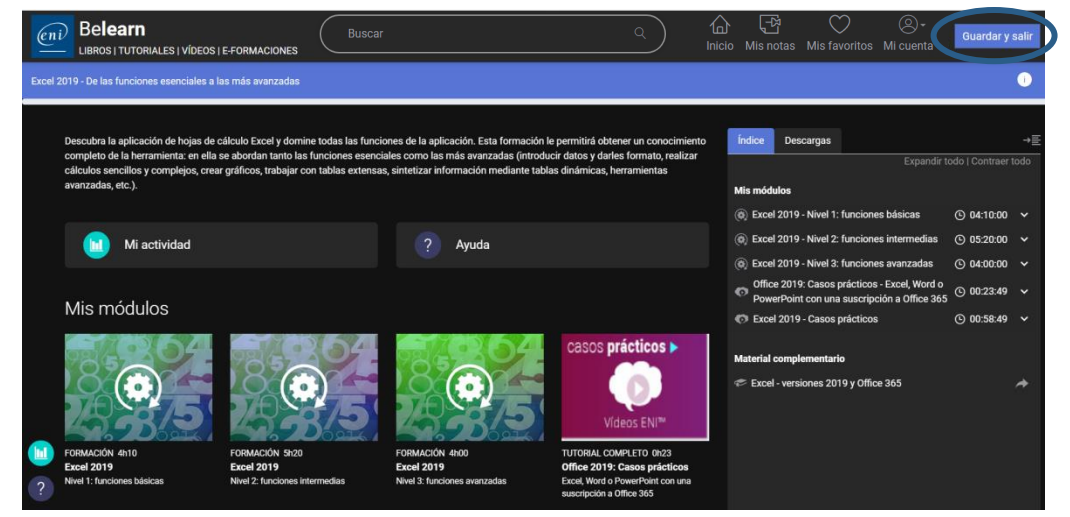

### **Introduzca su usuario y contraseña**

Acceda a su plataforma de formación e-learning

### **Acceda a la formación deseada**

Pulse en el enlace de la formación a la que desee acceder. Dependiendo de la configuración de la formación en la LMS, el contenido se abrirá en una nueva pestaña o ventana.

### **Mi página de perfil y mi e-formación**

Si accede por primera vez a los recursos de formación de ENI, dependiendo de la configuración de su sitio, se le mostrará su página de perfil. Encontrará más información sobre este tema en el apartado [Personalizar](#page-3-0) su perfil. Asimismo, puede saltarse esta etapa y pasar directamente a la formación pulsando en el icono Inicio.

Accederá entonces al contenido disponible (e-formaciones, libros, vídeos…) con su suscripción:

- Be**learn TI**
- Be**learn ofimática**, **web** y **autoedición**
- **Test digital ENI™**

Si desea obtener más información sobre los distintos recursos de formación y sus funcionalidades, consulte las diapositivas correspondientes a partir del índice.

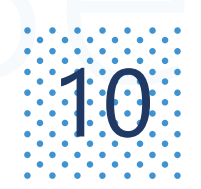

## 10 Acceder a partir de una plataforma LMS 2/2

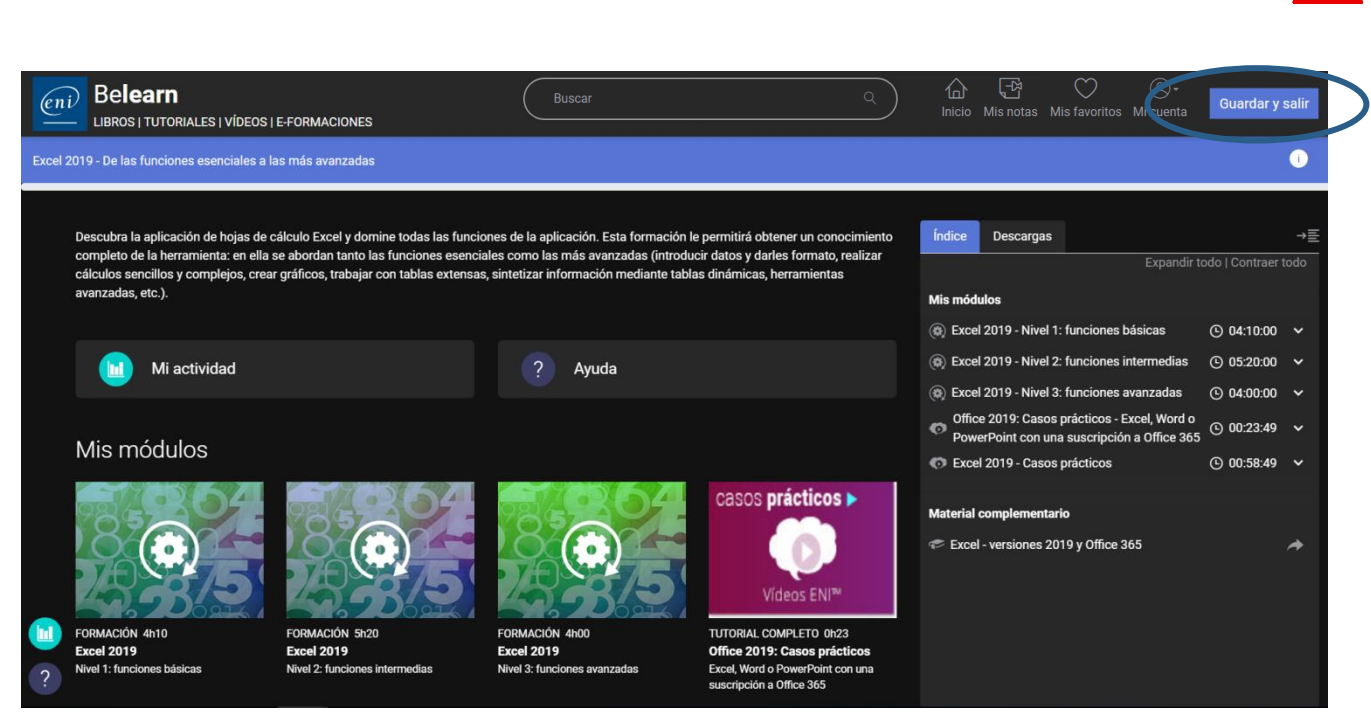

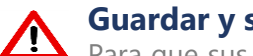

### **Guardar y salir**

Para que sus resultados se guarden y se envíen a la LMS es fundamental que pulse en el botón **Guardar y salir**.

Si se le olvida pulsar en dicho botón, los resultados se guardarán en la plataforma de ENI, pero no en su LMS, de tal manera que los datos no estarán sincronizados.

La pestaña o ventana abierta se cerrará automáticamente y se le redigirá a su plataforma LMS.

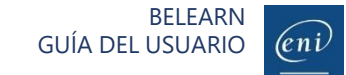